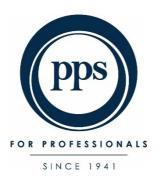

# Professional Provident Society Holdings Trust (PPS)

Virtual Annual General Meeting (AGM)
6 May 2024 at 18:00
e-Voting User Guide

NB: Voting opens at 15:00 on 06 May 2024

If you have any queries concerning the voting process or have not received your One Time Pin (OTP), please mail AGM2024@pps.co.za

## **Contents**

| 1. | Vo    | oting and attending the PPS AGM.                             | 3 |
|----|-------|--------------------------------------------------------------|---|
|    | (i)   | Accessing the e-Voting platform.                             | 3 |
| 2. | Vo    | oting on the day of the meeting and viewing the webcast.     | 5 |
|    | (i)   | Landing page once logged in.                                 | 5 |
|    | (ii)  | Viewing the webcast (Live Stream).                           | 6 |
|    | (iii) | Asking questions.                                            | 6 |
|    | (iv)  | Casting your personal votes at the AGM (My Votes).           | 6 |
|    | (v)   | Voting any discretionary votes granted to you.               | 7 |
|    | (vi)  | Confirmation of your votes recorded after voting at the AGM. | 9 |
| 3. | Lo    | og out of the platform.                                      | 9 |

### 1. Voting and attending the PPS AGM.

The e-Voting platform is made available to all eligible members to:

- > To cast a proxy vote(s) granted to them<sup>1</sup> by other PPS Members; and
- > To attend, vote and participate at the AGM if they have not yet already lodged a proxy vote.

#### (i) Accessing the e-Voting platform.

Follow this link to cast your vote: <a href="https://pps.vagm.africa/">https://pps.vagm.africa/</a>

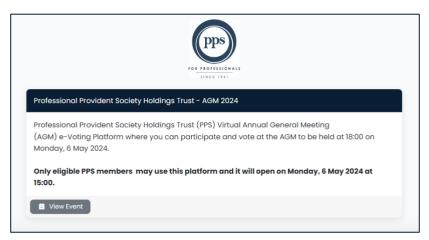

#### Click on the View Event button.

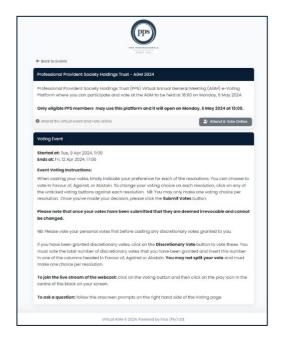

The platform will open to a new screen, with helpful instructions.

Click on the Attend and Vote Online button.

<sup>&</sup>lt;sup>1</sup> All proxy votes are validated by PPS and then allocated to each respective member to vote at the AGM. For details on the Proxy Voting Process, please refer to the Notice of AGM and Proxy Form.

Insert your login credentials which are the **Username** (PPS Membership Number or your SA ID Number) and **One Time Pin (OTP)** which will be sent to your email and mobile device on record.

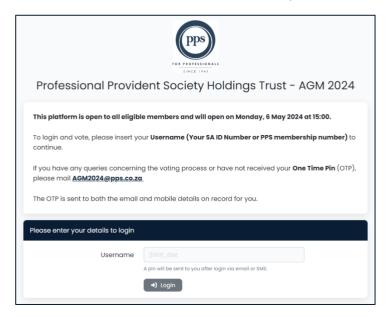

Click on the **Login** button. If an input error is made, the platform will show, in red text, the message These credentials do not match our records (see below):

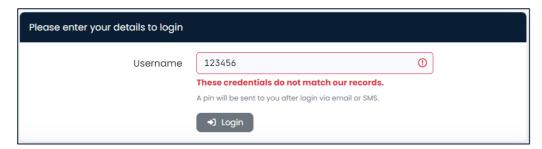

Please note that whilst the delivery of OTPs is normally quick to your mobile device, circumstances outside our control can delay the delivery of OTPs. It is for this reason that your OTP is sent to both your email address and mobile number in instances where these have been provided. If you keep logging in and requesting a new OTP it is important to note that the newest OTP overwrites and cancels its predecessor.

Once your login has been confirmed, you will be shown the main dashboard screen (see overleaf).

Main dashboard screen once you have logged in on the day of the meeting.

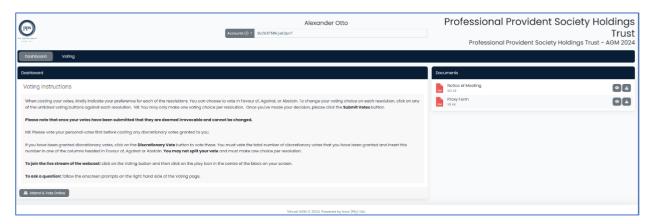

- 2. Voting on the day of the meeting and viewing the webcast.
- (i) Landing page once logged in.

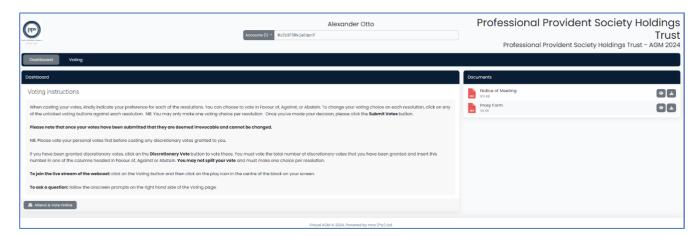

Click on the **Attend and Vote Online** Button. This action will open the voting page. This screen is divided into three sections, showing the following features:

- Live Stream (this is where you will watch the webcast)
- Ask Questions (this is where you send through questions)
- **My Votes** (this is where you cast your votes if you have not already done so by proxy). This option appears below the **Live Stream**.

Examples of the above features appear overleaf.

#### (ii) Viewing the webcast (Live Stream).

The top left-hand part of the screen shows the Live Stream screen (see below):

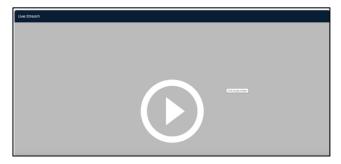

Click on the icon in the middle of the Live Stream window to start the webcast of the proceedings playing.

#### (iii) Asking questions.

On the right-hand side of your screen is the **Ask Questions** box where you can ask a question (see overleaf):

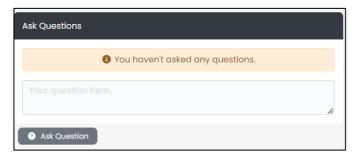

Insert your question in the **Ask Questions** text box and once you have finished, click on the **Ask Question** button.

All text questions go to the company secretary at the AGM to read into the meeting.

Questions of a repetitive nature, those that have already been answered and any that are not applicable to the business of the AGM, may not be responded to.

#### (iv) Casting your personal votes at the AGM (My Votes).

If you have not already cast a proxy vote prior to the AGM, the bottom part of the screen shows the resolutions being voted upon. The resolutions are displayed in the same order as the Notice of AGM.

An example of the voting screen appears overleaf.

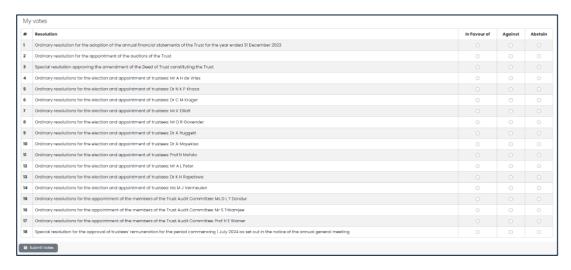

The options are to vote **In Favour of**, **Against**, or to **Abstain**. To correct your voting choice(s), click on the button that is unticked against the relevant resolution(s). **NB: You must make a single choice against each resolution.** 

Click on the **Submit Votes** button once you are happy with your voting choices. **Please be aware that** once your votes have been submitted and acknowledged, they are considered irrevocable and cannot be altered.

#### (v) Voting any discretionary votes granted to you.

If discretionary proxy votes have been granted to you, click on the **Discretionary Votes** button on your screen. This action, if you have been granted discretionary votes, opens the discretionary voting screen which shows the discretionary votes allocated to you to vote (see below):

#### Top section of the discretionary voting screen

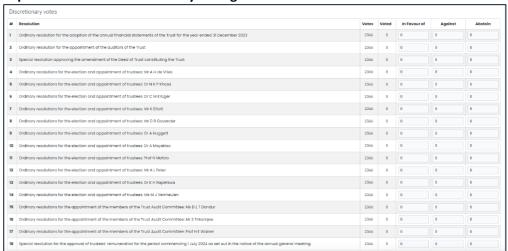

The bottom section of the discretionary voting screen appears on the next page. **Bottom section of the discretionary voting screen** 

| 11             | Ordinary resolutions for the election and appointment of trustees:<br>Prof N Mofolo                                                                        | 414 | 0 | Θ | Θ | 0 |  |  |
|----------------|----------------------------------------------------------------------------------------------------|-----|---|---|---|---|--|--|
| 12             | Ordinary resolutions for the election and appointment of trustees: Mr A L Peter                                                                            | 414 | 0 | 0 | Θ | 0 |  |  |
| 13             | Ordinary resolutions for the election and appointment of trustees: Dr K H Rapetswa                                                                         | 414 | 0 | 0 | 0 | 0 |  |  |
| 14             | Ordinary resolutions for the election and appointment of trustees:<br>Ms M J Vermeulen                                                                     | 414 | 0 | 0 | 0 | 0 |  |  |
| 15             | Ordinary resolutions for the appointment of the members of the Trust Audit Committee: Ms D L T Dondur                                                      | 414 | 0 | 0 | 0 | 0 |  |  |
| 16             | Ordinary resolutions for the appointment of the members of the<br>Trust Audit Committee: Mr S Trikamjee                                                    | 414 | 0 | 0 | Θ | Θ |  |  |
| 17             | Ordinary resolutions for the appointment of the members of the<br>Trust Audit Committee: Prof H E Wainer                                                   | 414 | 0 | 0 | 0 | 0 |  |  |
| 18             | Special resolution for the approval of trustees' remuneration for the period commencing 1 July 2024 as set out in the notice of the annual general meeting | 414 | 0 | 0 | 0 | Θ |  |  |
| ■ Submit Votes |                                                                                                    |     |   |   |   |   |  |  |

The number of discretionary votes that you have been granted appears in the **Votes** column alongside each resolution. You must vote the total number of discretionary votes that you have been granted and insert this number in one of the columns headed **In Favour of**, **Against** or **Abstain**. You may not split your vote and must make one choice per resolution.

NB: There are 18 resolutions being voted upon and the **Submit Votes** button appears in the bottom left corner of the Discretionary Voting Screen.

Click on the Submit Votes button once you are happy with your voting choices. Please be aware that once your discretionary votes have been submitted and acknowledged, they are considered irrevocable and cannot be altered.

Any discretionary votes allocated to you that are not voted, will be voted by the Chairman of the meeting as he/she sees fit.

If no discretionary votes have been granted to you, a message will appear when you click on the **Discretionary Votes** button (see below):

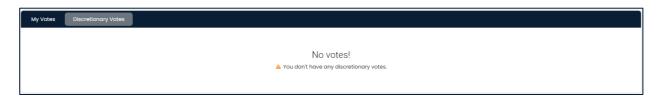

#### (vi) Confirmation of your votes recorded after voting at the AGM.

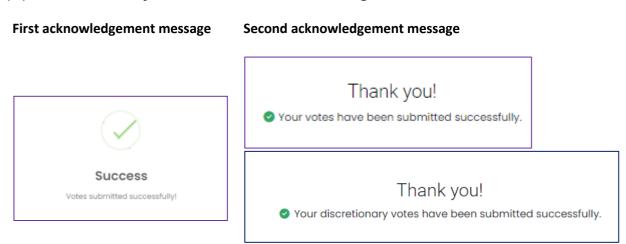

#### 3. Log out of the platform.

To log out of the platform, click on the **down arrow** next to your name in the top right-hand corner of your screen (see below):

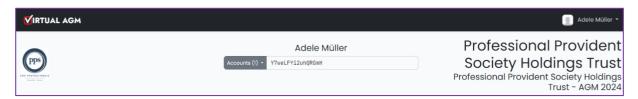

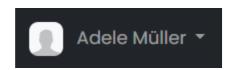

The arrow drop-down will then open and you can select the **logout** button (see overleaf):

#### PPS AGM 2024 E-Voting Guide

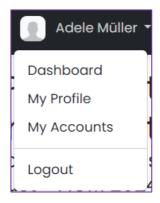

- > **Dashboard** button takes you back to the dashboard screen.
- ➤ My Profile button shows your details and account number.
- ➤ My Accounts button shows the status of your account.
- > Logout button exits you from the platform.

This is the end of this document.